## **Öğretim Elemanı Tanımlama**

Öz değerlendirme Ekibi ve Akran Değerlendirme takımının oluşturulabilmesi için; "**Yönetim Kullanıcılar**" sekmesine tıklanarak ilgili sayfaya ulaşılır. Sayfada "**Yeni Kullanıcı Oluştur**" düğmesine basılır (Şekil 20).

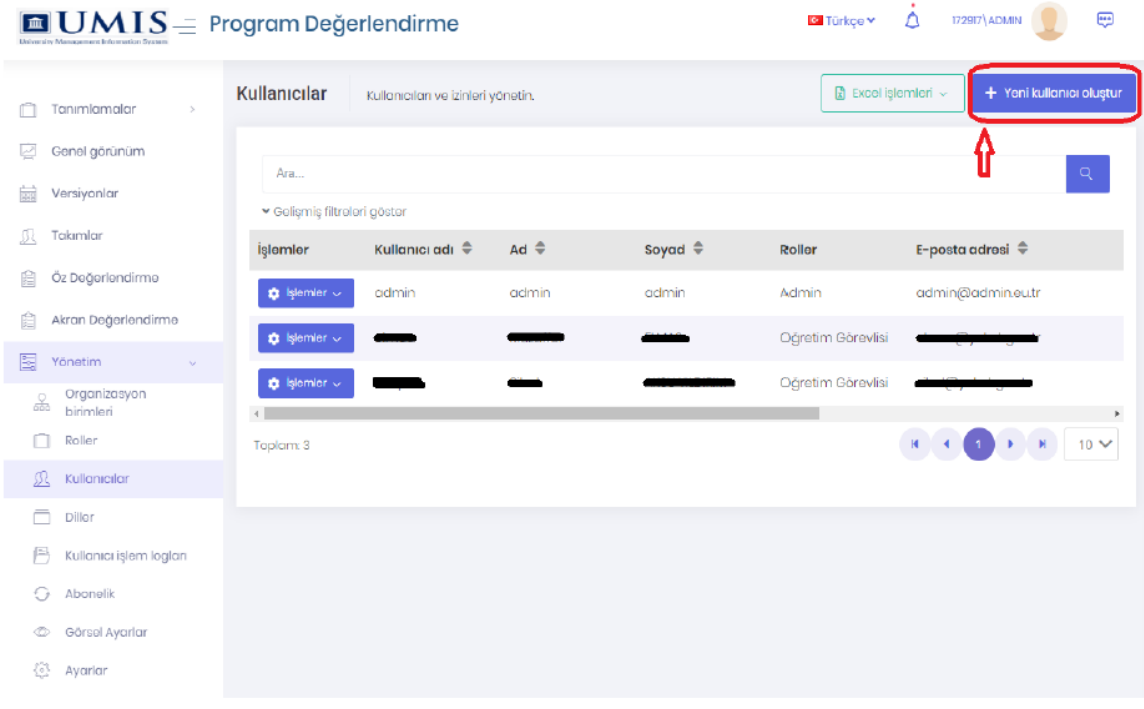

Şekil 20. Kullanıcılar Sayfası

Açılan sayfada gerekli bilgiler girildikten sonra **Roller sekmesinden "Öğretim Elemanı"** rolü seçilir (Şekil 21).

Burada dikkat edilmesi gereken husus "Kullanıcı Bilgileri" sekmesinde olan "Rastgele şifre belirle." ve "Hesabı etkinleştirmek için e-posta gönder." seçeneklerinin otomatik olarak seçilmiş olmasıdır. **Bu ayarların onay kutusuna basılarak seçimler kaldırılır.**

"**Rastgele şifre belirle**" tiki kaldırılarak Program yöneticisi tarafından şifre belirlenir.

"**Hesabı etkinleştirmek için e-posta gönder**" seçeneğindeki tik kaldırılır. Tik kaldırılmadığında sistem tarafından hata vermekte ve kayıt tamamlanmamaktadır.

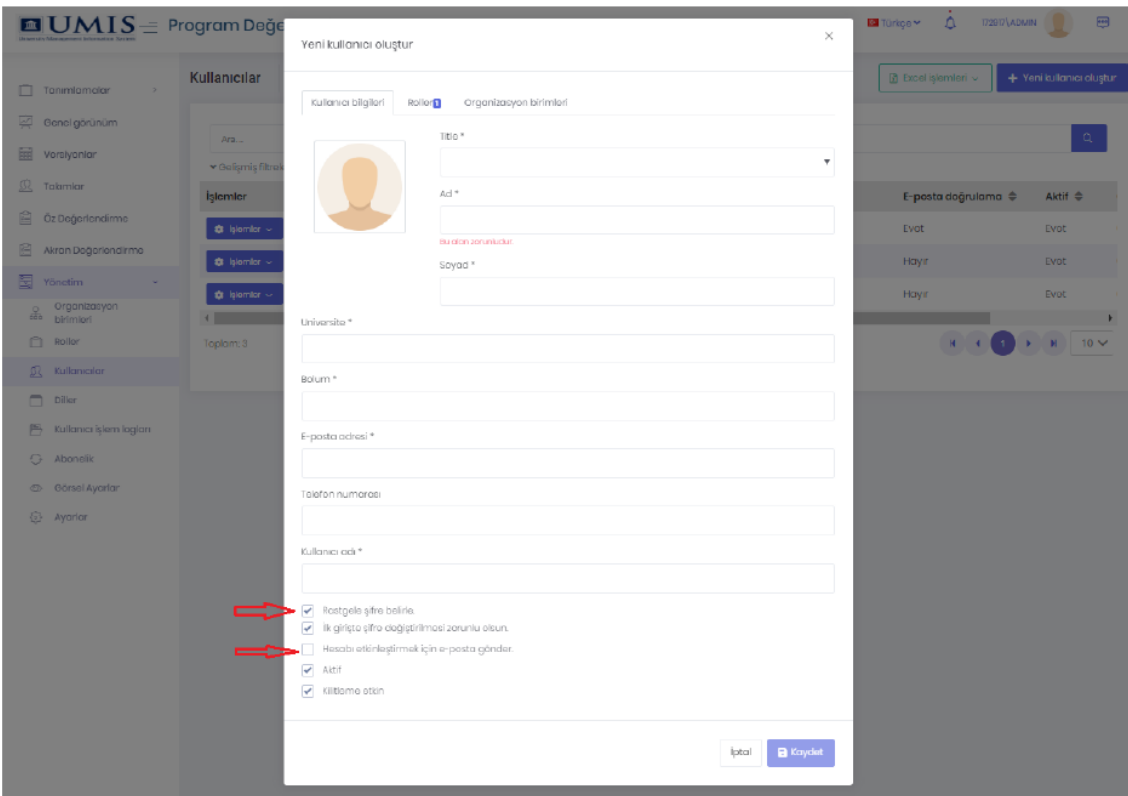

Şekil 21. Yeni Kullanıcı Oluşturma